## **読売IDで新規入会、移行手続きする方法**

## **わいず倶楽部に新規入会する+読売 ID に登録していない**

.わいず倶楽部 HP トップの「新規入会申込み」を押します。

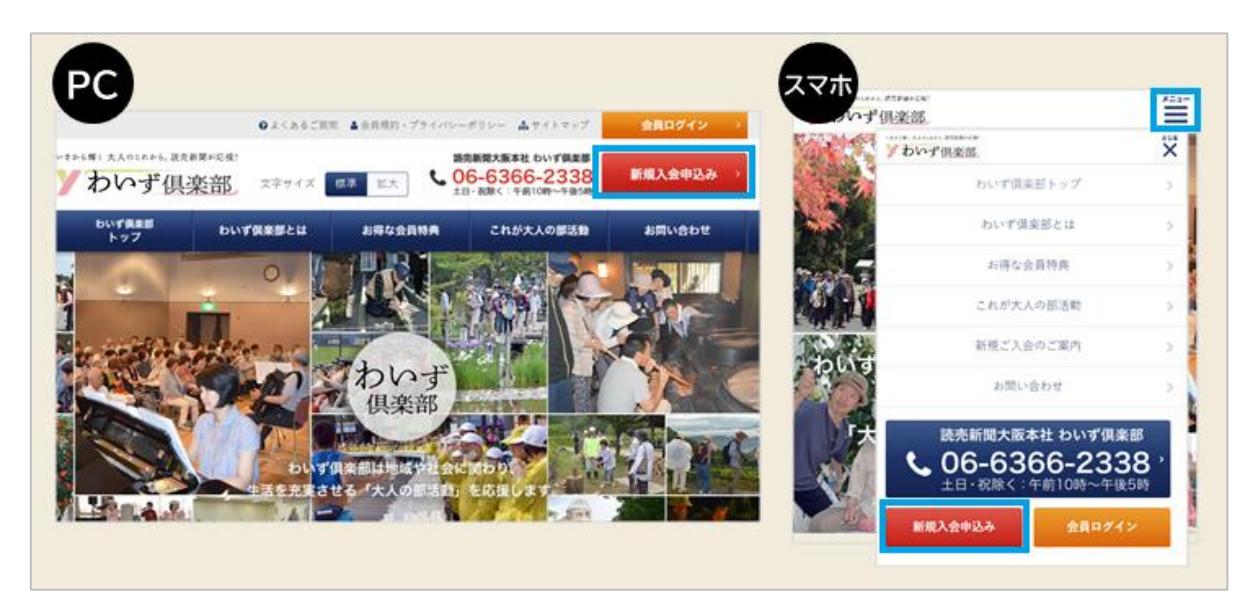

.「新規入会のご案内」のページに移ります。読売 ID をお持ちでない方は、「読売 ID 新規登録」(赤色)を押してください。

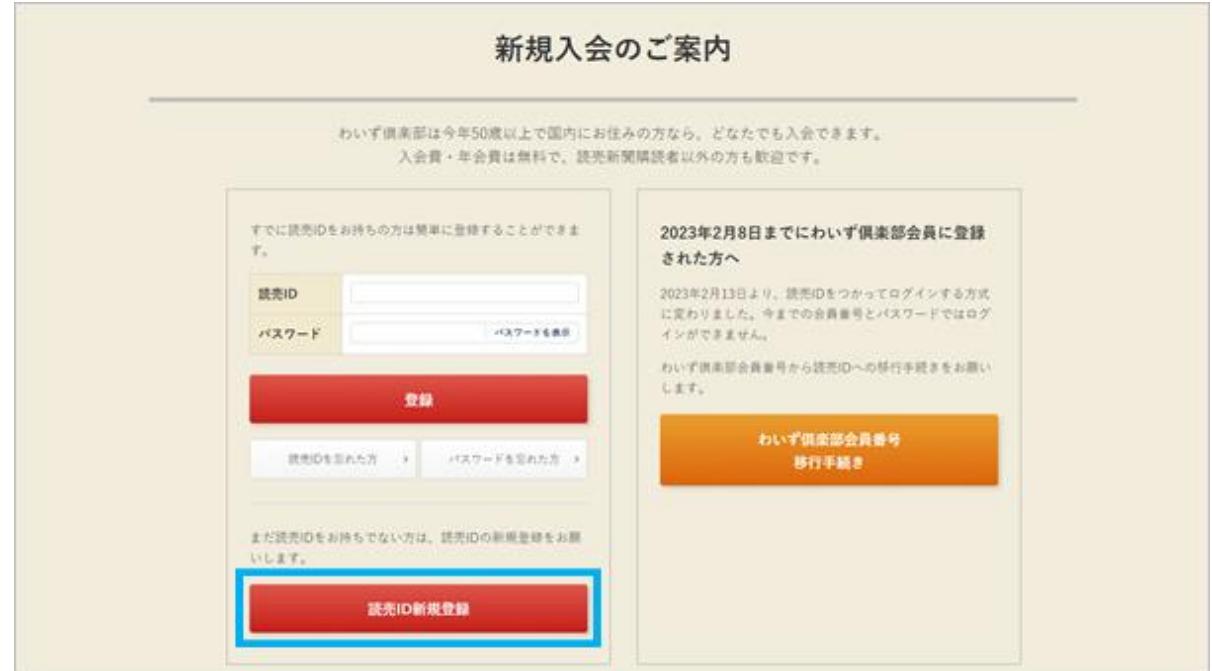

3.パソコンまたはスマートフォンのメールアドレスを入力し、読売 ID の仮登録を行いま す。読売 ID の規約をお読みの上、「同意する」にチェックを入れ、「送信」を押してくださ い。このメールアドレスは、今後、読売 ID(わいず HP へのログイン ID)として利用しま す。

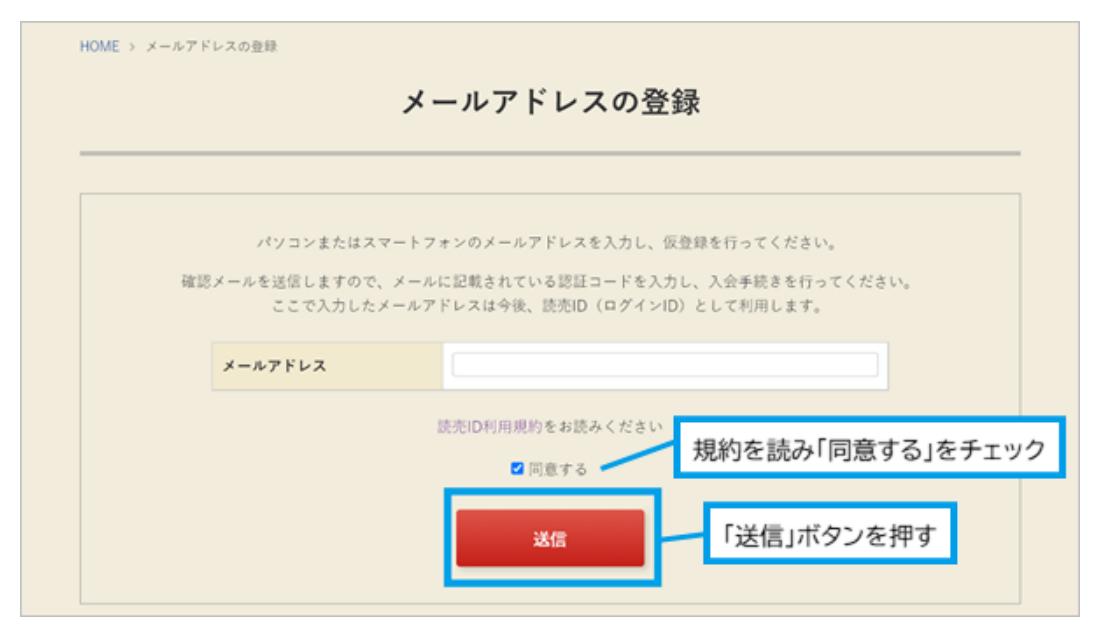

4.先ほど入力したメールアドレスに、「認証コード」を記載した確認メールが届きます。 確認メールが届いたら、認証コード(数字)を確認してください。認証コードの入力画面 で、認証コード(数字)を入力し、「送信」を押してください。

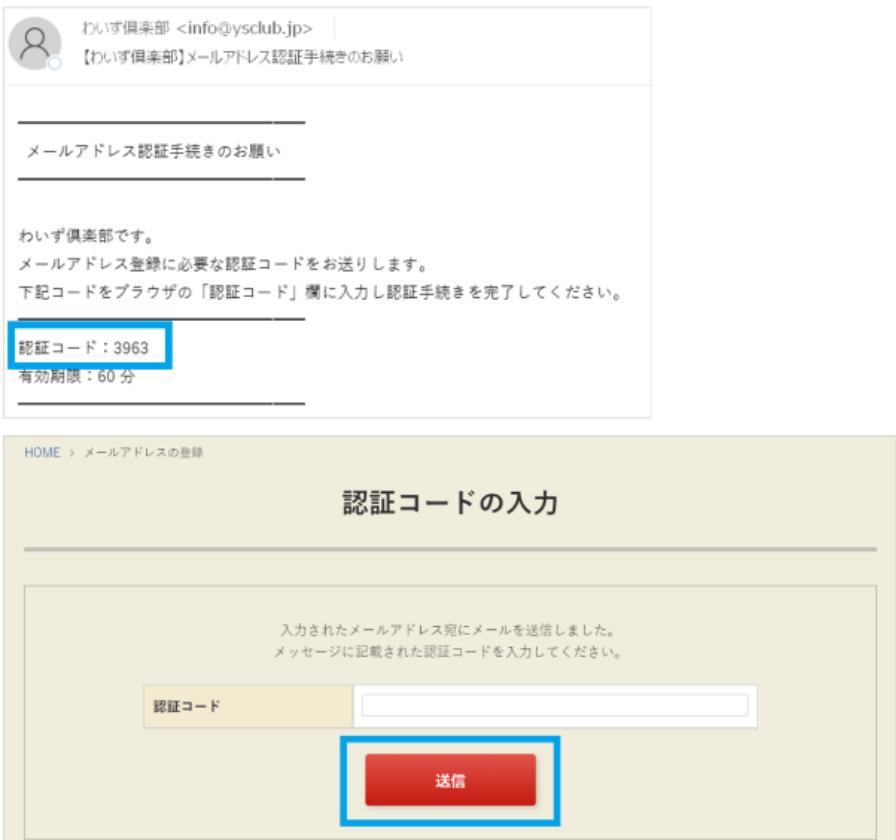

5.「わいず倶楽部会員登録フォーム」に移行します。「読売 ID 会員情報」の各項目(お名 前、住所、電話番号など)と「わいず倶楽部会員情報」を入力してください。必須の情報 をすべて入力したら、わいず倶楽部会員規約を読み、同意の上、「確認へ」を押してくだ さい。

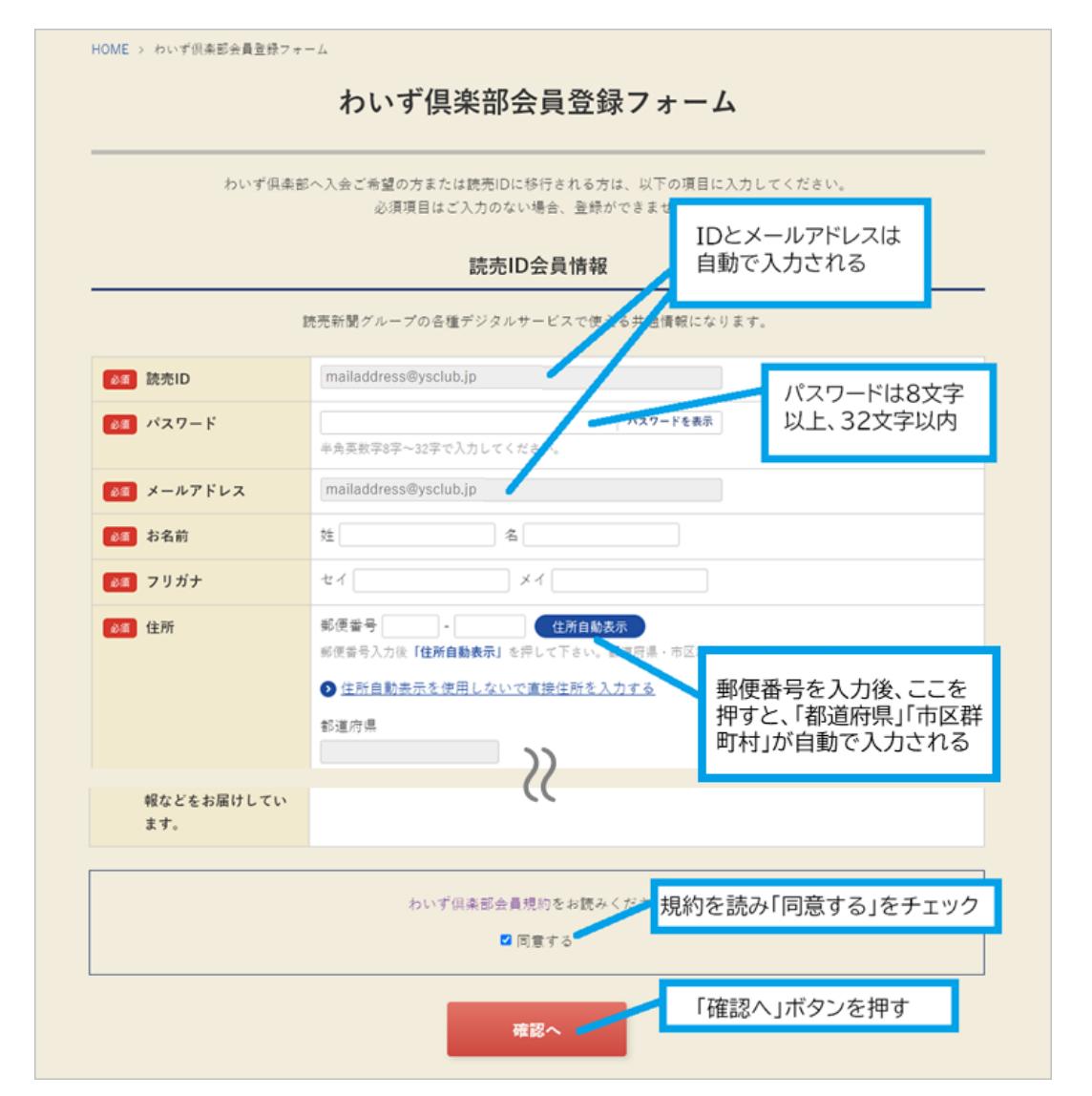

6.入力内容に間違いがなければ、「送信」を押してください。修正する場合は「戻る」を 押して、さきほどと同じ手順で確認し、「送信」を押してください。

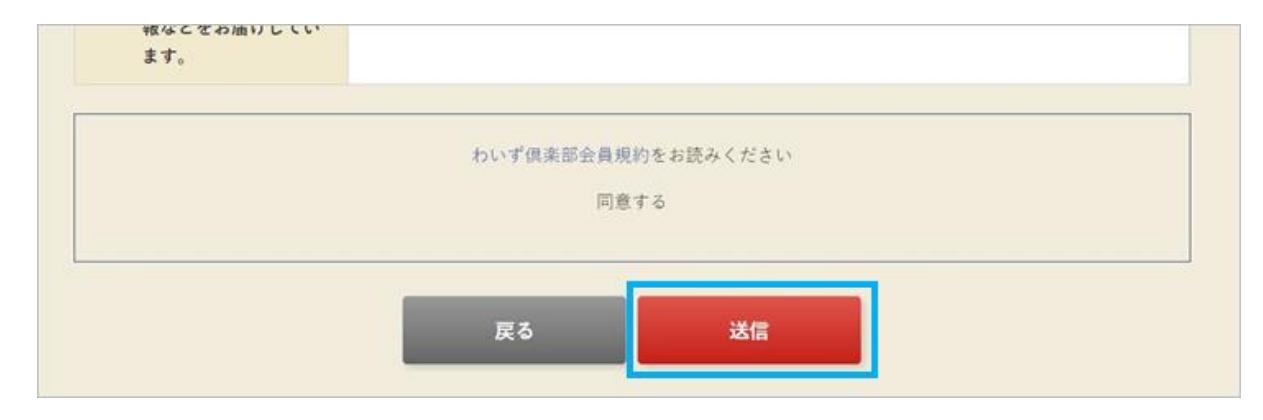

7.登録完了の画面が出たら、わいず倶楽部と読売 ID の会員登録は完了です。「会員ト ップへ」を押してください。

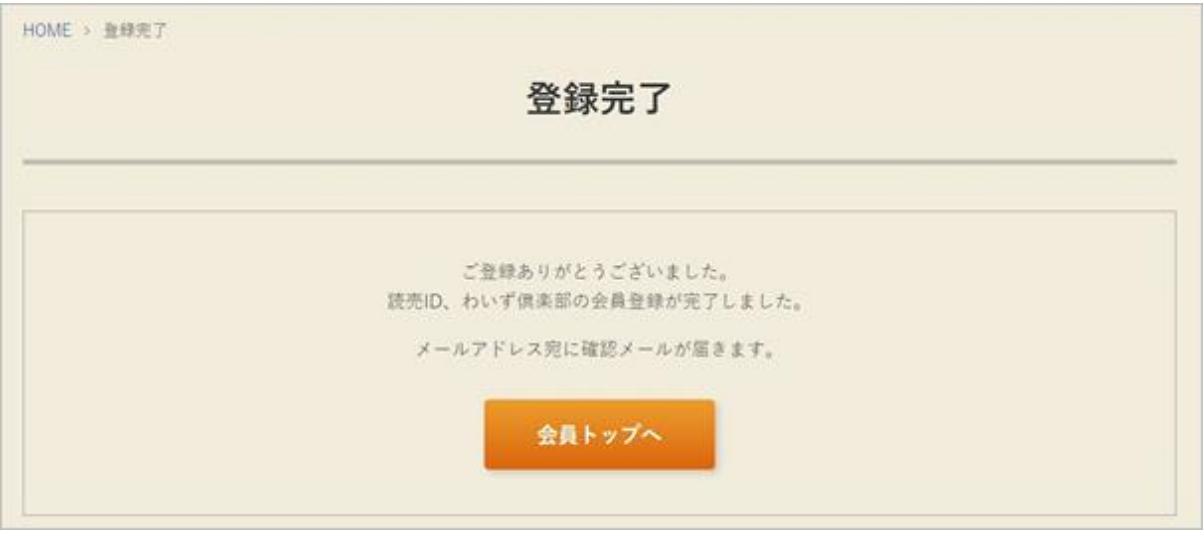

8.わいず HP のマイページの画面に変わります。マイページに表示されているのが、わ いず倶楽部デジタル会員証です。お名前と読売 ID、わいず会員番号をご確認ください。

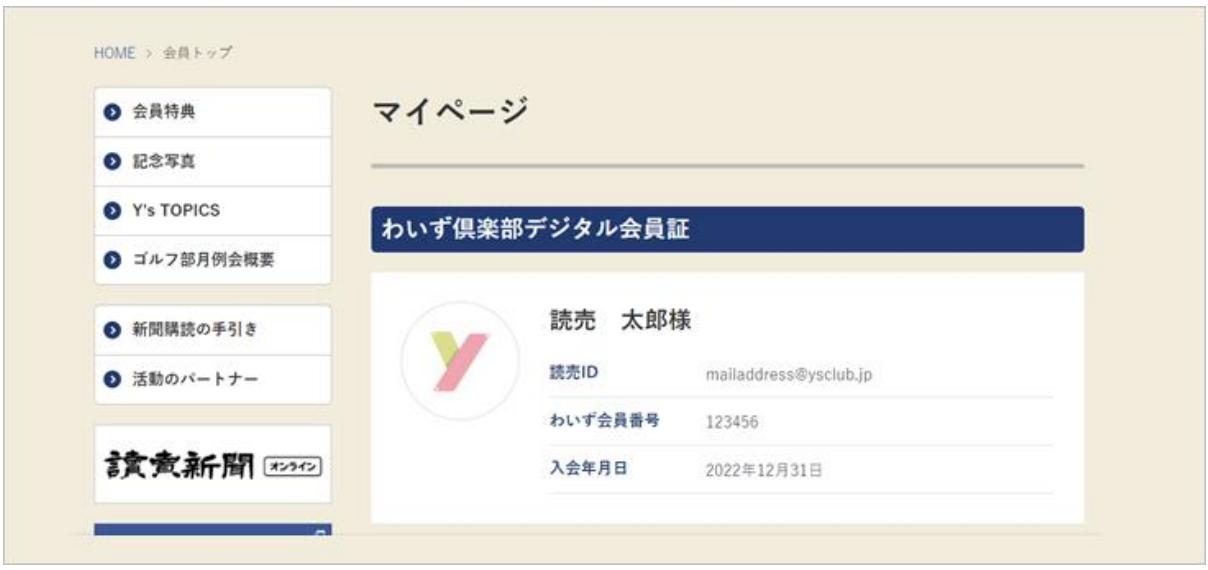